## Canon DR-7580/9080C 簡単スタートガイド | STEP 2 | **最初にお読みください**

## STEP<sub>1</sub> **付属品を確認する**

## **4.**「インストール」をクリックします。 表示されているソフトウエアがすべてイン ストールされます。ソフトウエアを選んで インストールする場合には、[戻る] をク リックします。

おまかせインストール

インストールポタンを押すと上記のソフトウェアを ソフトウェア名にマウスを合わせると説明が表示さ

**戻る** 

■商標および登録商標について

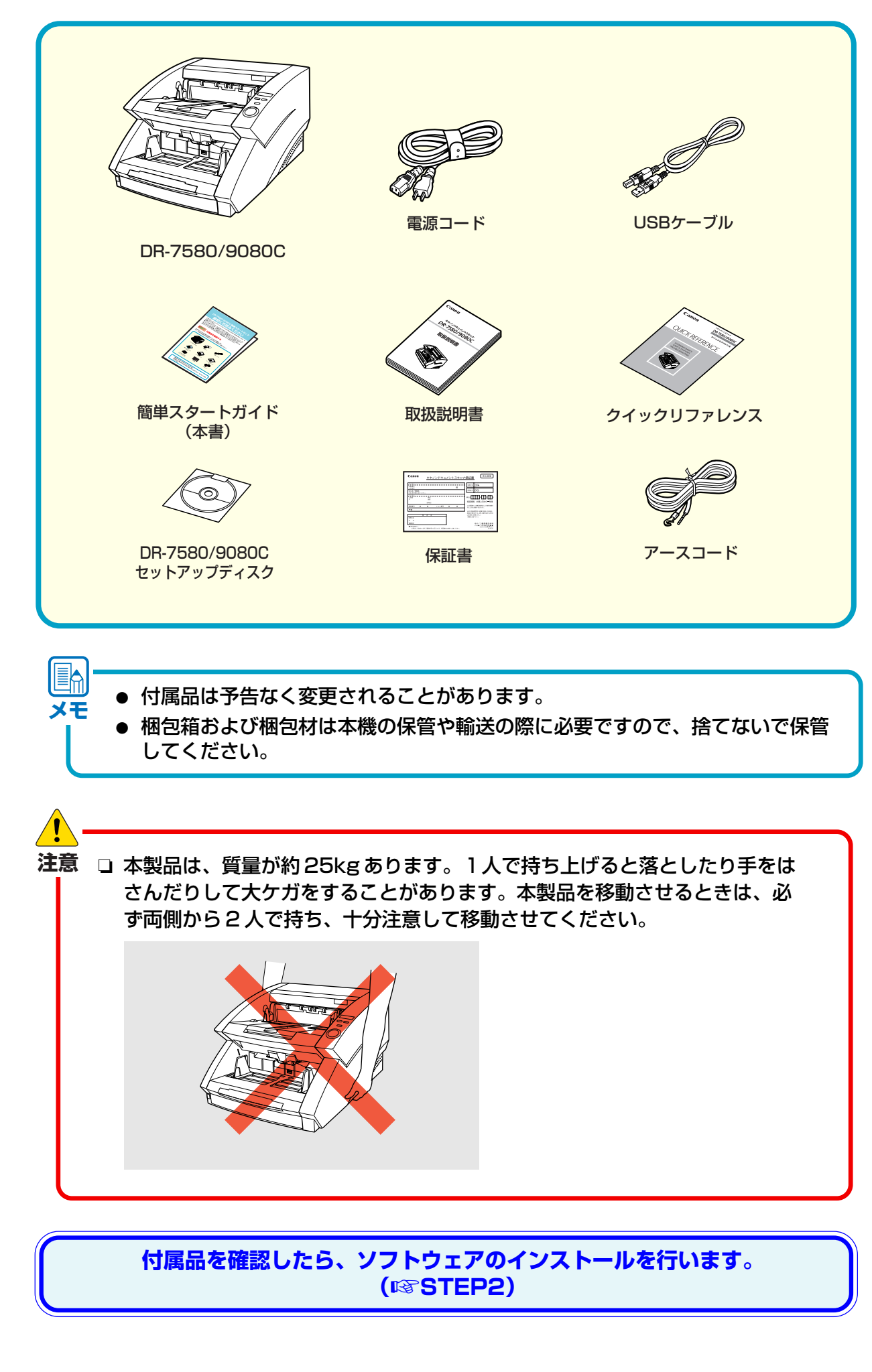

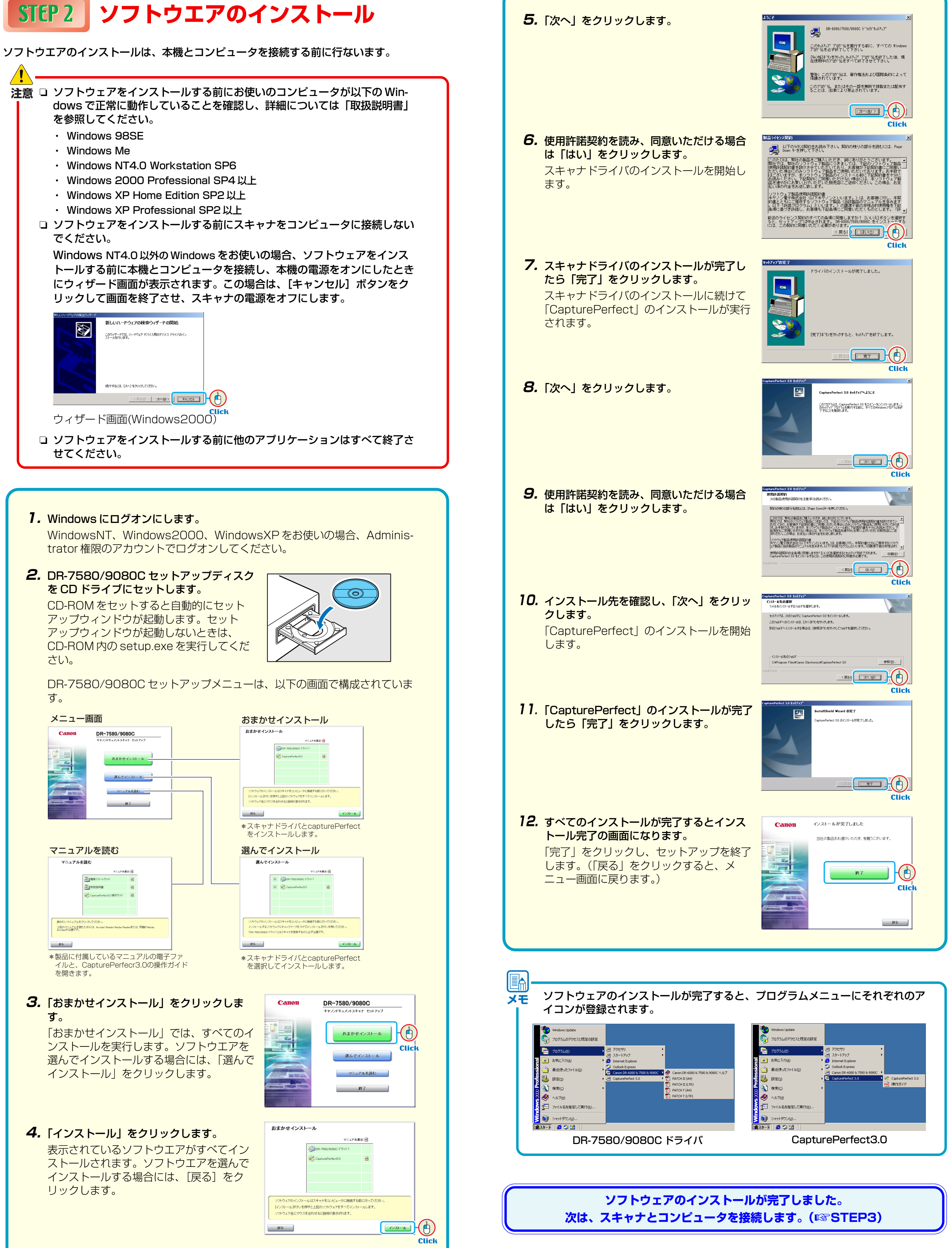

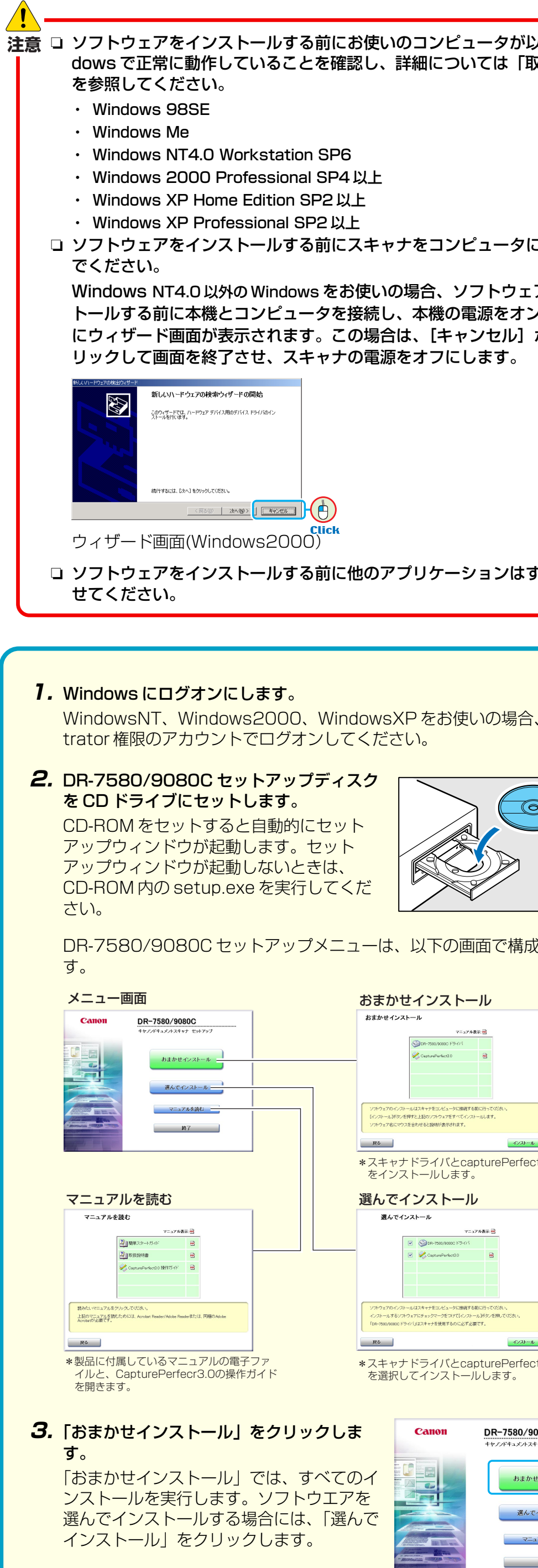

・Canon、Canon ロゴは、キヤノン株式会社の商標です。 ・Microsoft Windows® 、Windows NT® は、米国マイクロソフト社の米国および他の国に おける登録商標です。

・その他、本書中の社名や商品名は、各社の登録商標または商標です。

箱を開けたら以下の付属品が同梱されていることを確認します。 万一、不足品や損傷品がある場合は、お買い求めの販売店にご連絡ください。

このたびは、キヤノンドキュメントスキャナ DR-7580/9080C をお買い求めいただき、あ **注意**  りがとうございます。

本簡単スタートガイドには、本製品を使えるようにするまでのセットアップ手順について書 かれています。本簡単スタートガイドの手順に従って本製品をセットアップしてください。 本製品の取り扱いについては別冊の「DR-7580/9080C 取扱説明書」に記載されています ので、本製品をお使いになる前に「DR-7580/9080C 取扱説明書」をよくお読みくださ い。

- **3.** 電源コードを本体背面の電源コネクタに差し込みます(①)。
- **4.** アースコードを本体背面のアース端子に接続します (②)。
- **5.** 電源プラグをコンセントに差し込みます (3)。

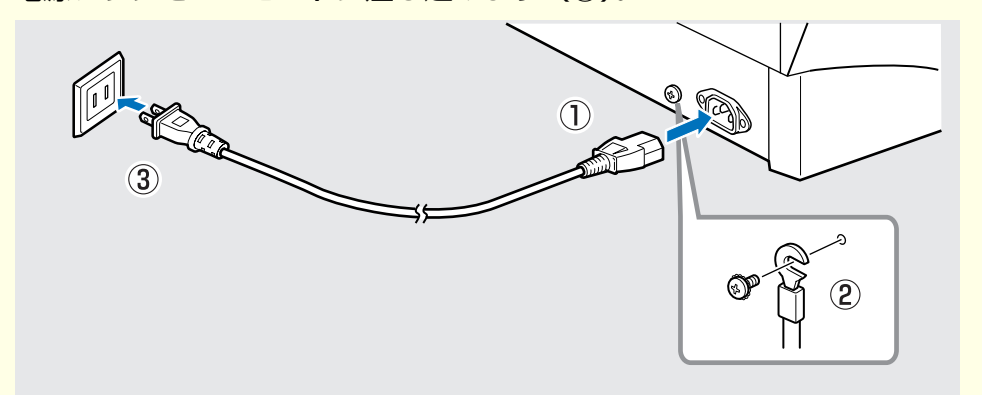

## **コンピュータとの接続** STEP 3

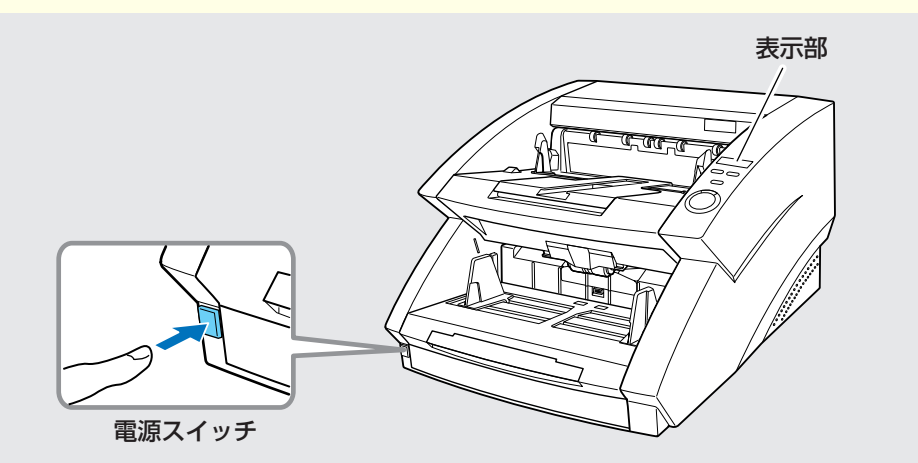

**6.** USB ケーブルでコンピュータと接続する場合、付属品の USB ケーブルでコン ピュータと接続します。

USB ケーブルは、四角いプラグ(TYPE B)をスキャナ側にし、USB ロゴを手 前にして下側から差し込みます。

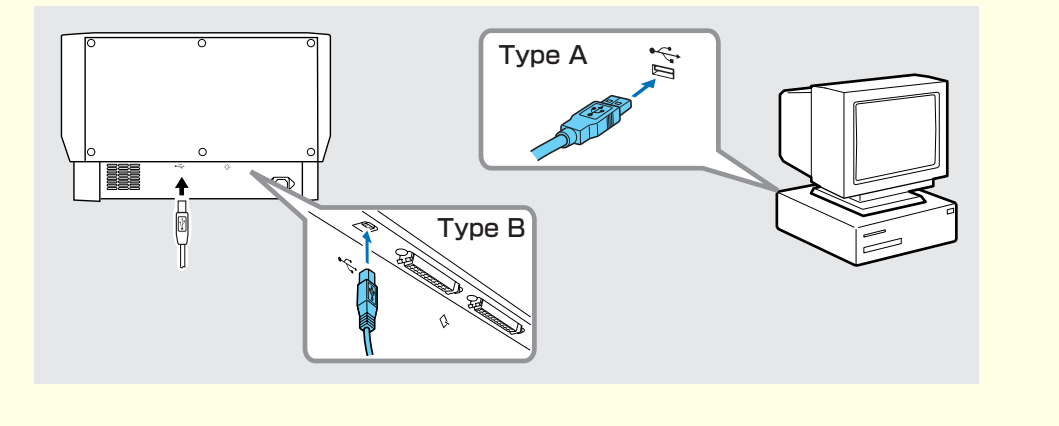

- **注意** ❏ WindowsNT は、USB インタフェースをサポートしていません。Windows NT をお使いの場合は SCSI 接続でお使いください。
	- ❏「USB接続」と、「SCSI接続」 は同時に使用しないでください。
	- ❏ 電源コード、アースコードは必ず付属品をお使いください。
	- ❏ コンピュータとの接続はスキャナの電源がオフの状態で行ってください。
	- ❏ SCSI ケーブルで接続する場合は、コンピュータの電源をオフにしてから 行ってください。
	- ❏ SCSI カードは推奨 SCSI カードをお使いください。詳細については、取扱 説明書 P.16「動作環境の確認」を参照してください。
	- ❏ SCSI ケーブルは付属されていません。本機と SCSI カードのコネクタ形状 にあった SCSI ケーブルを用意してください。
	- □ アースコードを接続する際は、絶対にガス管や水道管には接続しないでくだ さい。スキャナ使用時に引火や爆発および感電の恐れがあります。
	- **1.** SCSI ケーブルでコンピュータと接続する場合、コンピュータの電源をオフに します。
	- **2.** 表示部の表示が消え、本機の電源がオフになっていることを確認します。 電源がオンになっているときは、電源スイッチを押して電源をオフにしてくだ さい。

本機とコンピュータを接続する方法としてコンピュータに標準装備されている USB ポートを使用する「USB 接続」と、コンピュータの拡張スロットに SCSI カードを 装着して使用する「SCSI 接続」の 2 つの接続方法があります。お使いのコンピュー タの環境にあわせて接続方法を選択してください。

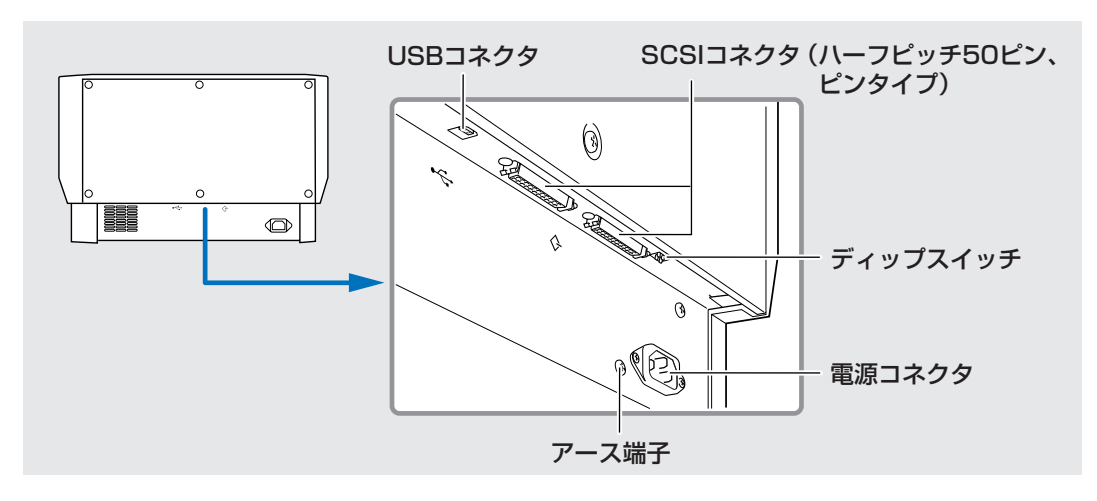

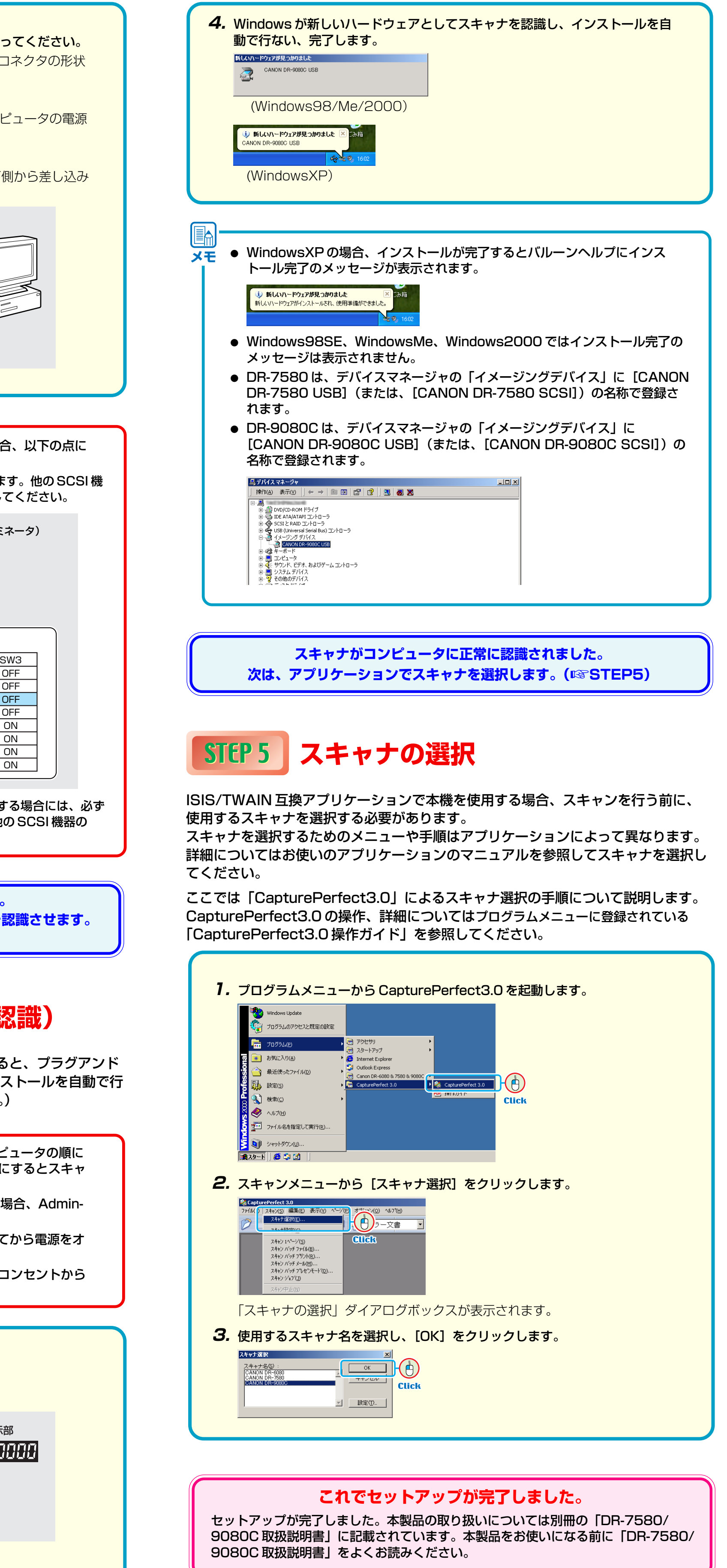

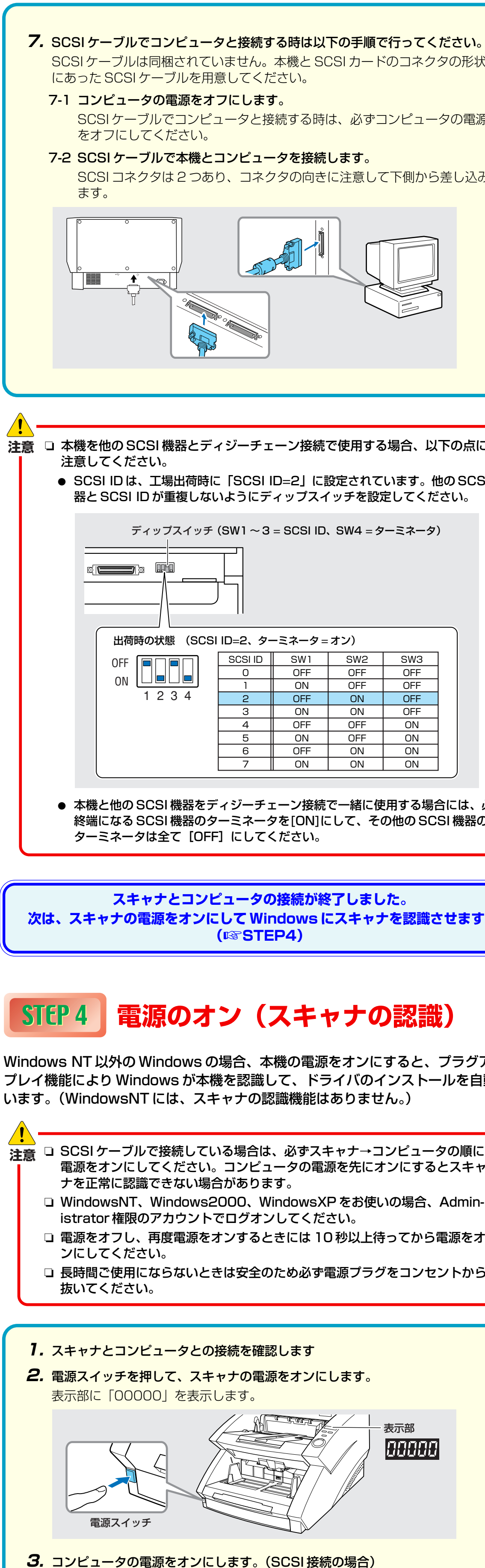